## **Early Childhood Collaboration Online Payment Guide**

To pay ECC Monthly Tuition Fees, please STOP here and go to PAGE 5.

To pay Registration Fees, go to the NISD Parent Connection websit[e https://nisd.net/parent-connection.](https://nisd.net/parent-connection)

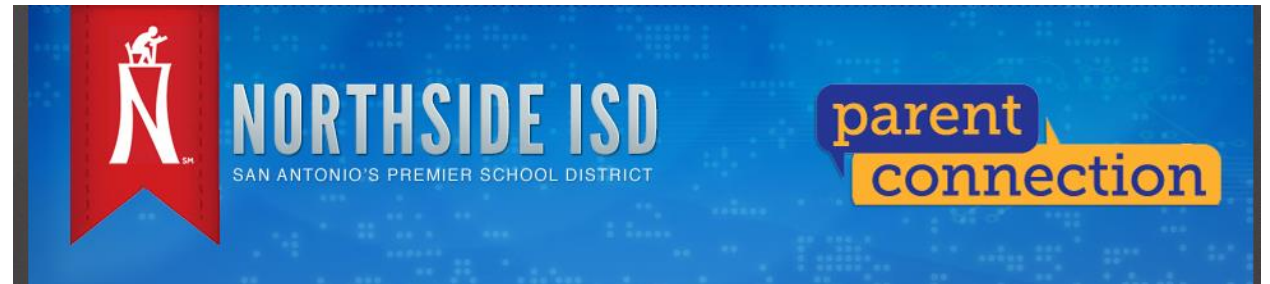

Scroll down and look on the right side of the screen for the Online Payment section. Select "ECC REGISTRATION PAYMENTS".

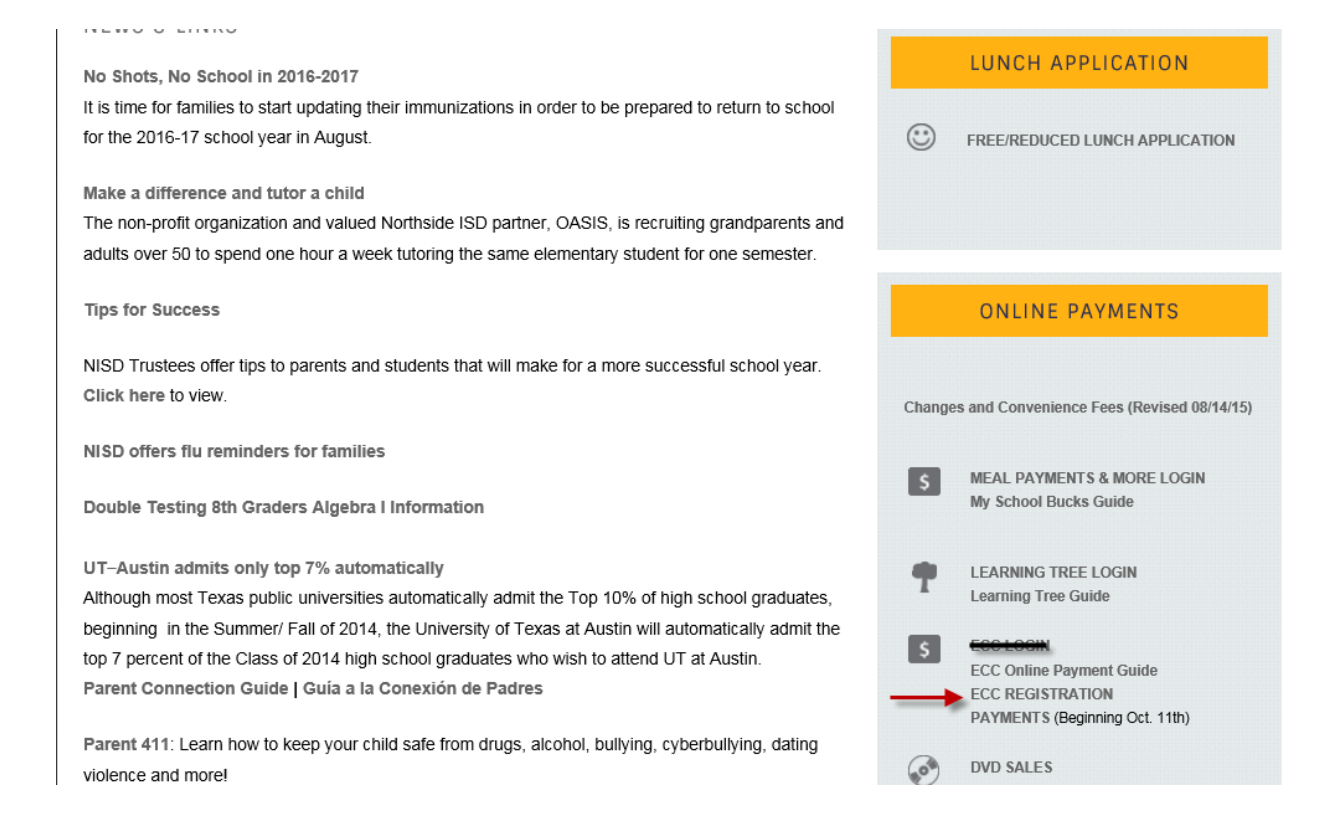

Fill out required fields and click "ADD TO BASKET".

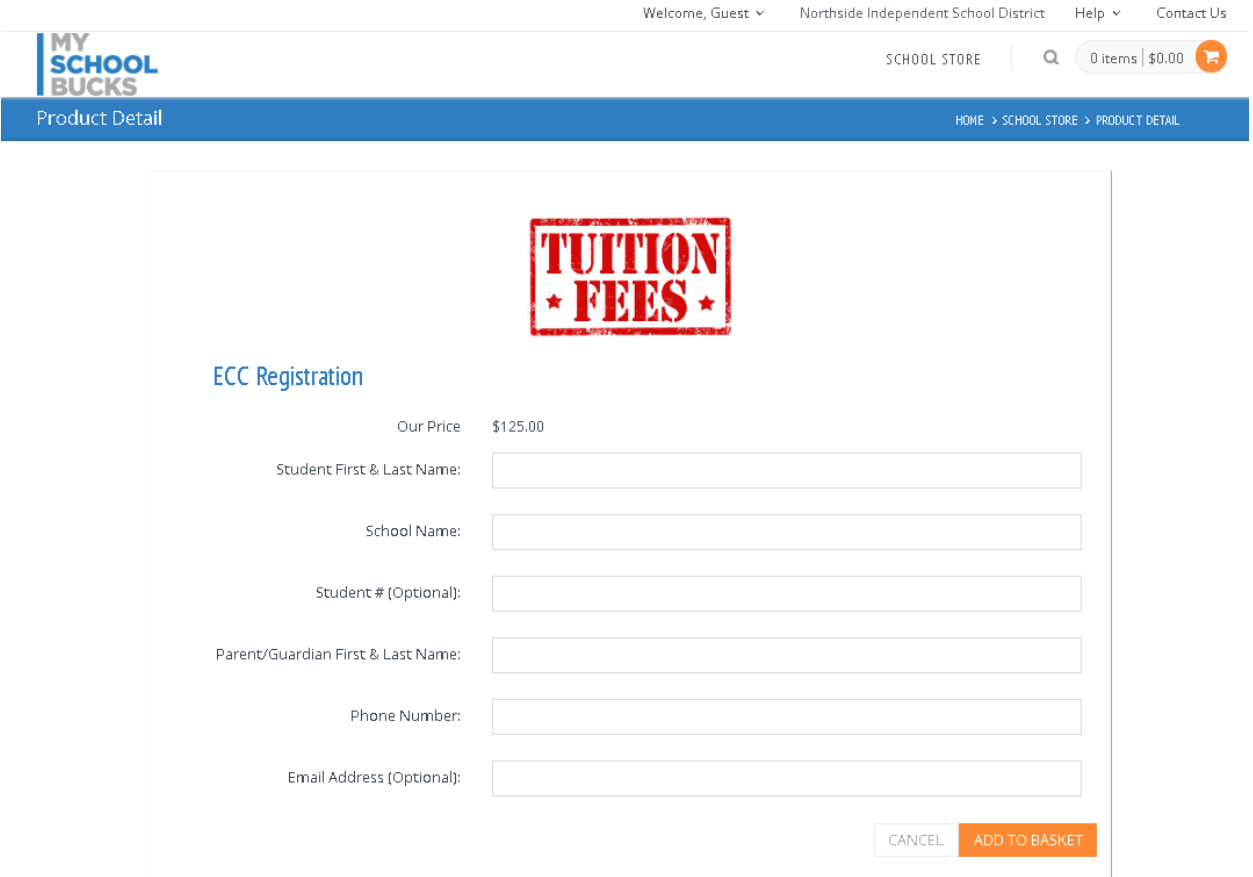

If you have an additional student, you may select ECC Registration and repeat the process for the additional students.

If you are finished, move your cursor over the shopping cart icon, and click "View Cart/Checkout".

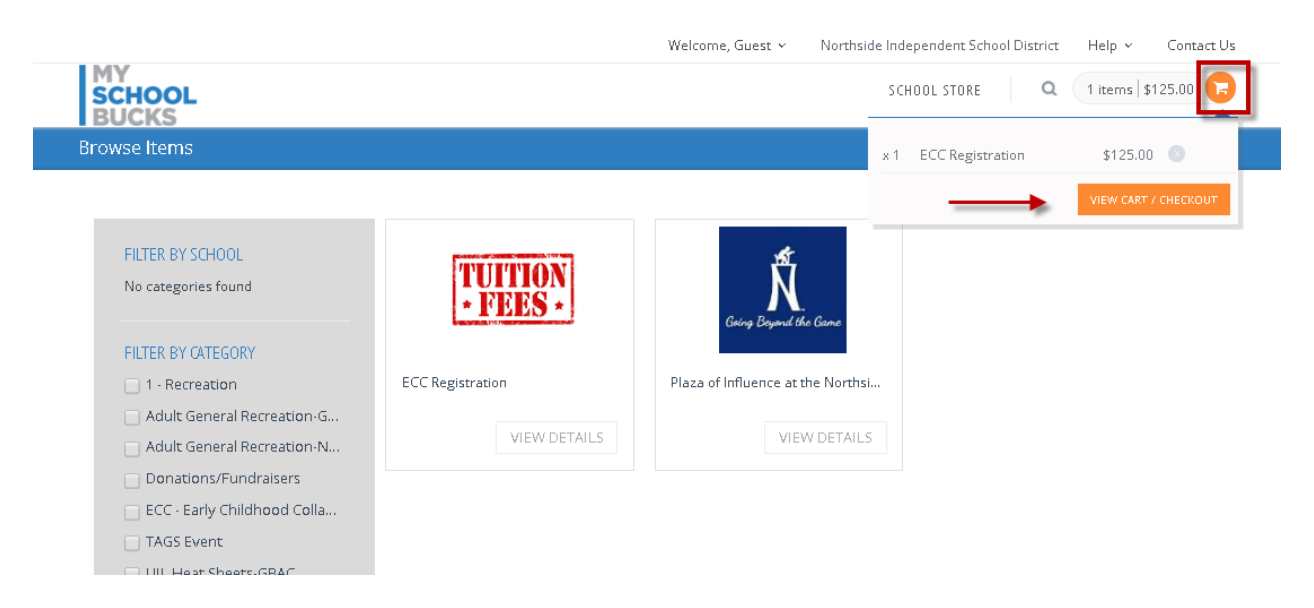

My School Bucks will ask if you would like to create an account or continue without creating an account.

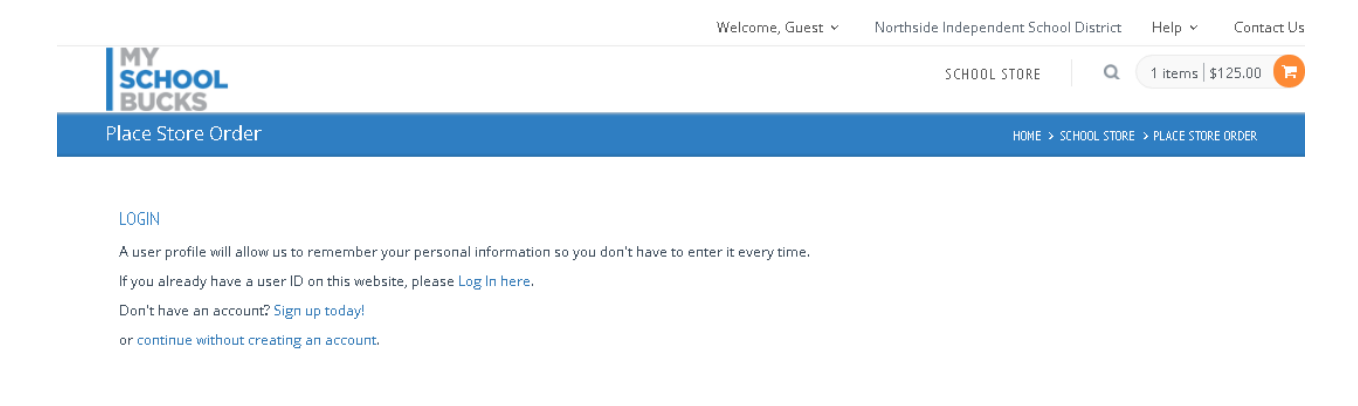

If you decide to Sign up for an account, please follow prompts.

Welcome, Guest x Northside Independent School District Help  $\sim$ Contact Us SCHOOL STORE Q  $(1$  items | \$125.00 **SCHOOL CKS** Place Store Order HOME > SCHOOL STORE > PLACE STORE ORDER **NAME STUDENT** UNIT PRICE QUANTITY AMOUNT **ECC Registration**  $n/a$ \$125.00  $\mathbf{1}$ \$125.00  $\left( \times \right)$ Student First & Last Name: Jane Doe School Name: McDermott Elementary Student # (Optional): John Doe Parent/Guardian First & Last Name: Phone Number:: 210-555-1234 Email Address (Optional): johndoe@email.com First Name Last Name Δ 五 Email Address  $\quad \ \ \, \boxdot$ Choose a payment method: **DISCOVER** VISAI **CREDIT CARD**  $\equiv$ Visa  $\overline{\phantom{a}}$ Address Line 1 借 Only U.S. issued credit cards are accepted Address Line 2 (Optional)  $\Box$  Card #

You may also select "continue without creating an account" and complete billing information.

Review your Total which will include a convenience fee of 3.75% of the transaction Subtotal. Complete transaction by clicking on "PLACE ORDER".

A confirmation email will be sent to which the My School Bucks account is registered.

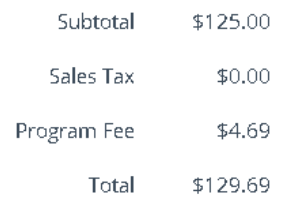

PLACE ORDER

By clicking Place Order, you agree to our Terms of Service

To make an ECC Monthly Tuition Payment, please go to [www.myschoolbucks.com.](http://www.myschoolbucks.com/) You will need your child's Student ID# from their school in order to make an ECC Monthly Tuition Payment online.

My School Bucks is primarily used to make payments toward student meal accounts. If you already have an account, please log in & skip to page 9.

If you do not have an account with MySchoolBucks.com, then click on "Sign up today!"

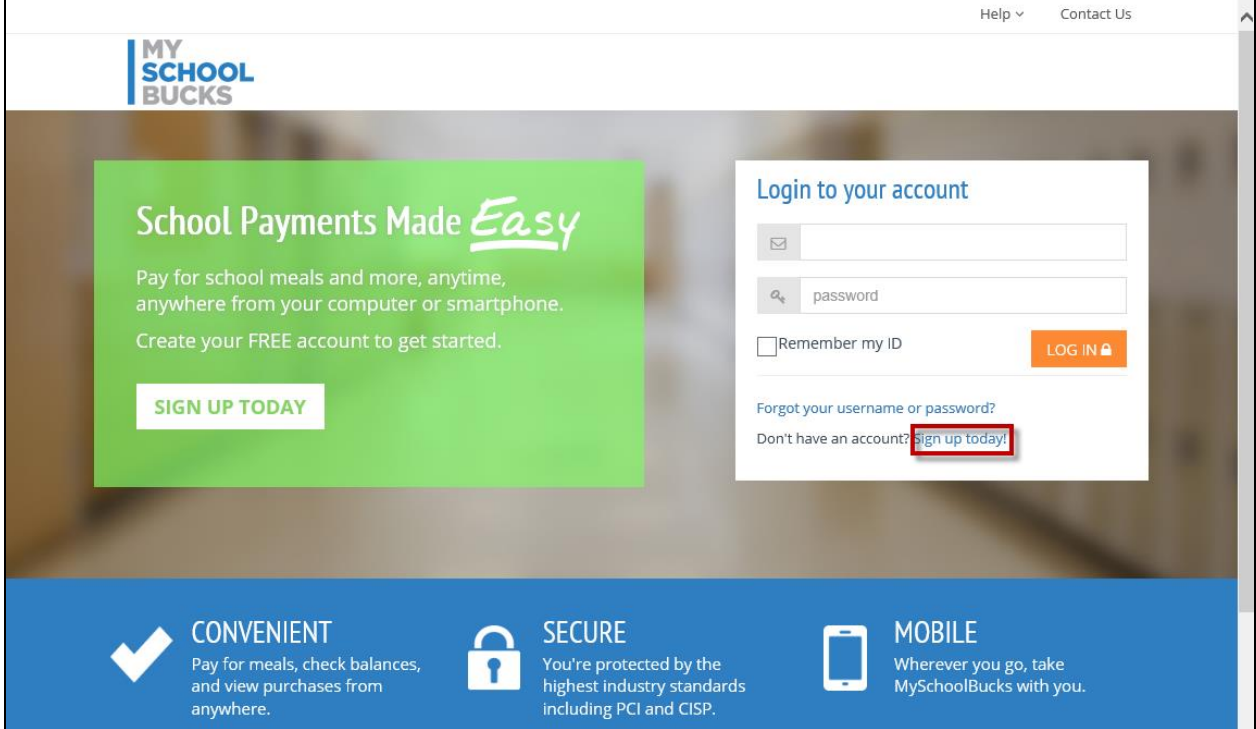

Fill in the fields below with the user information (not the student's information).

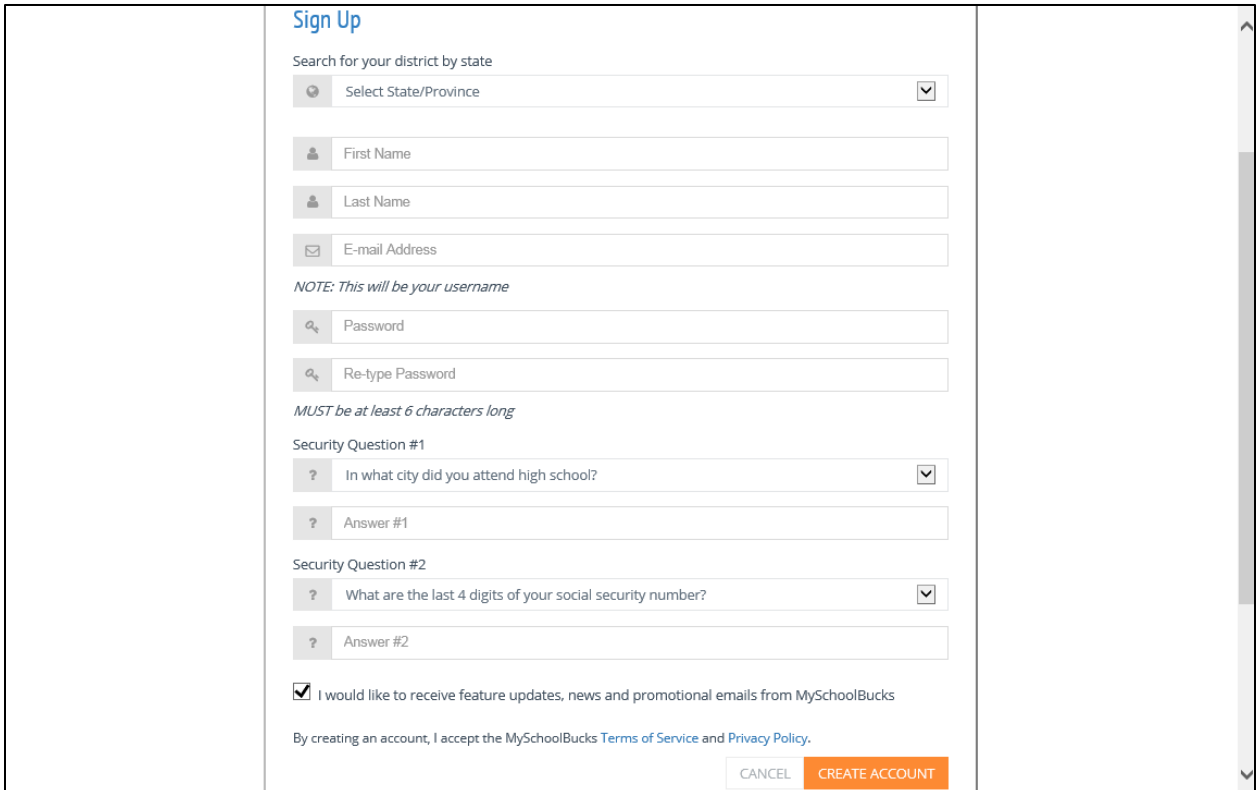

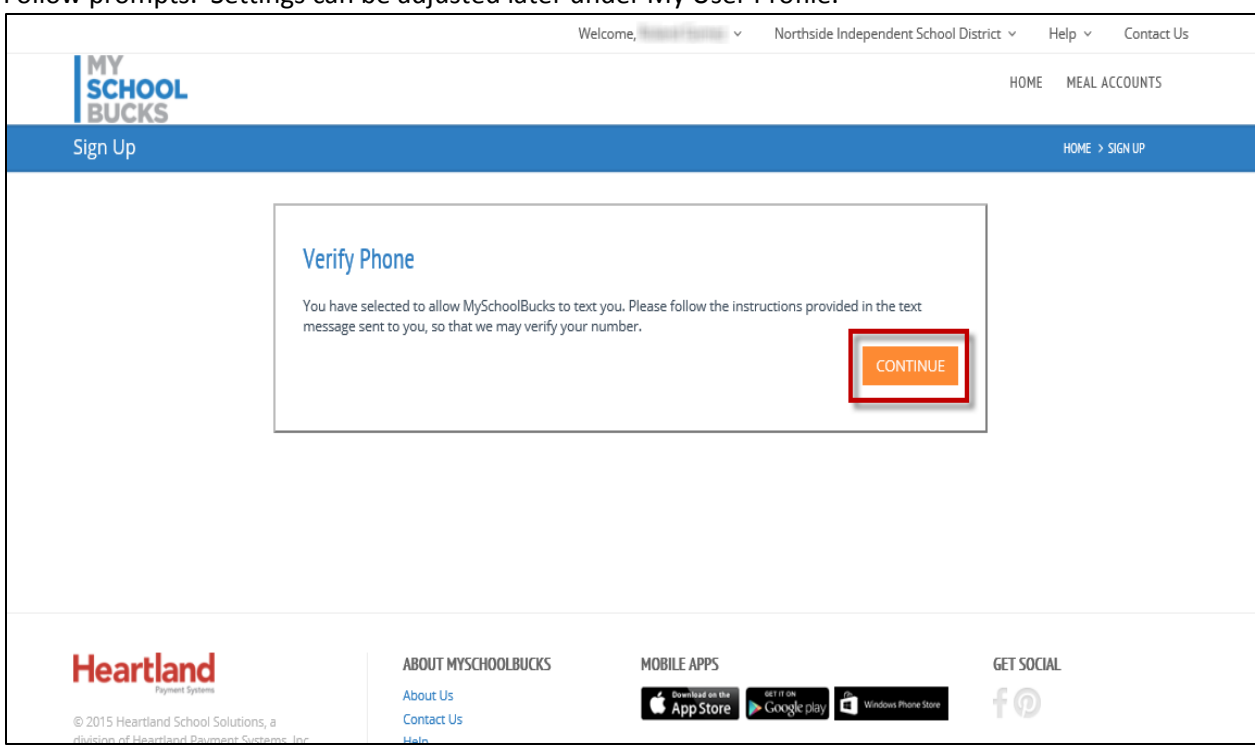

Follow prompts. Settings can be adjusted later under My User Profile.

## Continue to Add a Student.

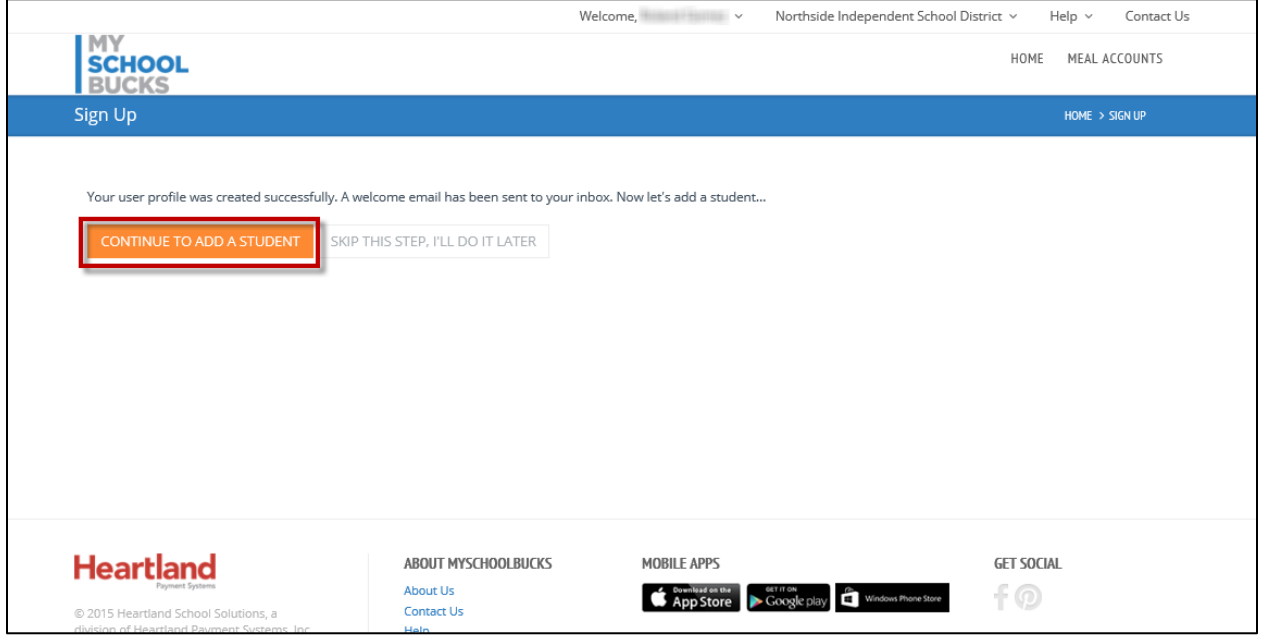

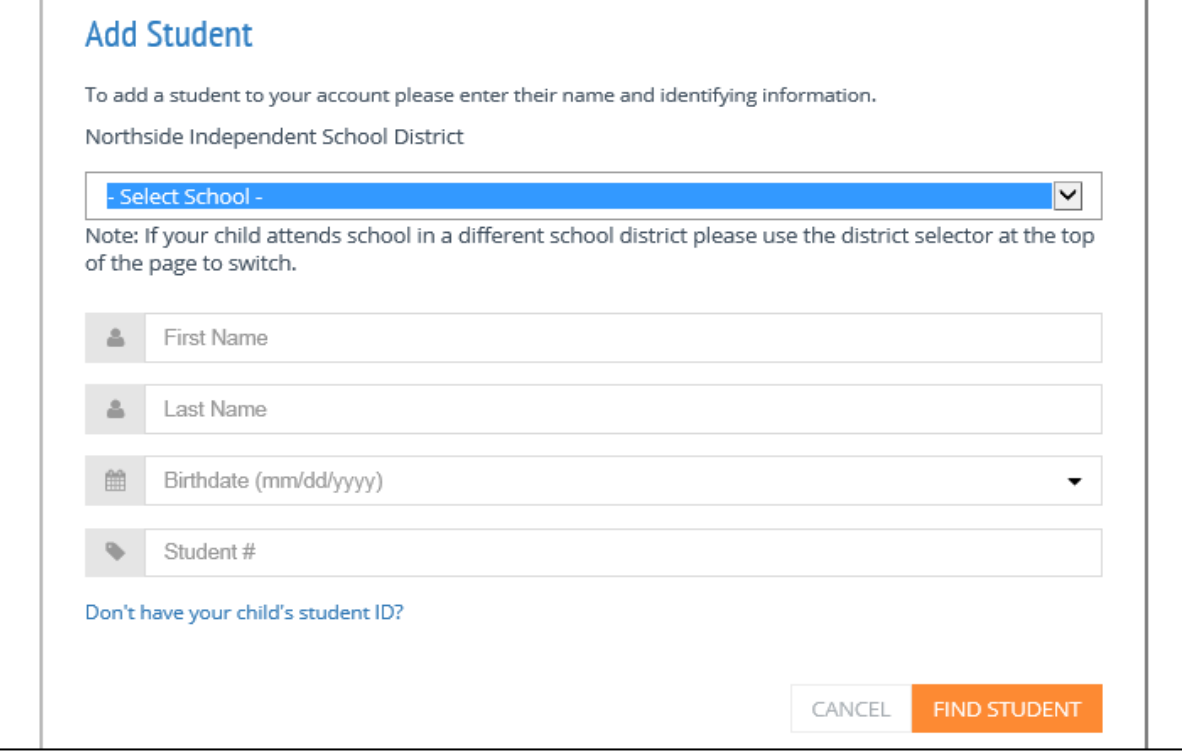

MySchoolBucks.com also tracks meal balances and payments. At this screen please select if you would like a "low balance" notification along with the "low balance" amount. You may uncheck the box if you do not wish to receive an email for a low balance amount. Continue by clicking "ADD STUDENT".

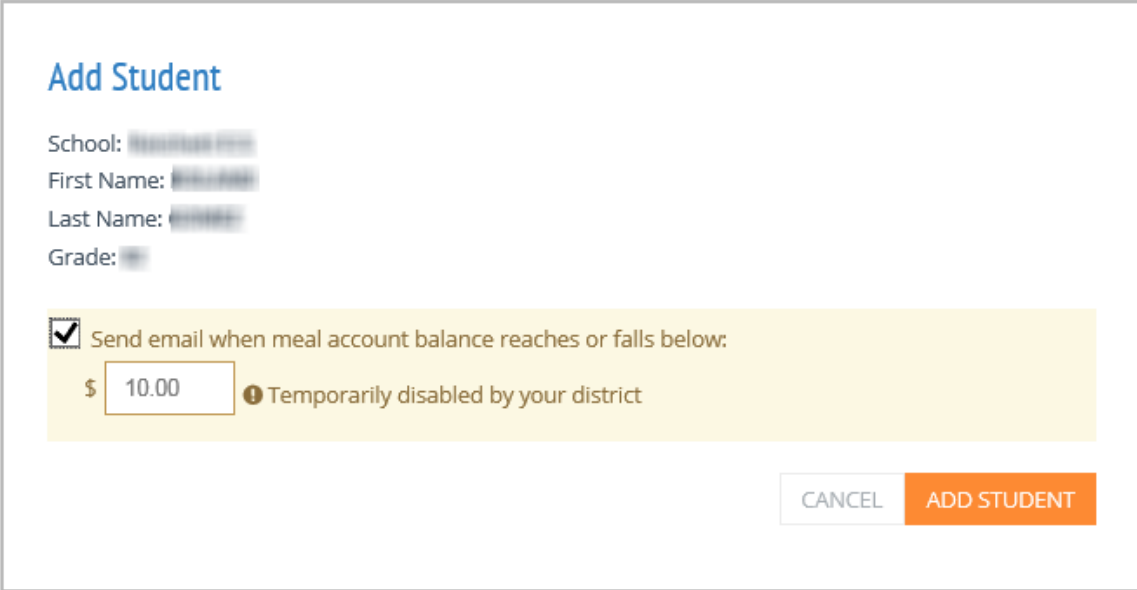

A confirmation page should appear stating it was successful. At this point, you may add another student to your account by clicking "Add Another Student". If you are done adding students, click "Finish".

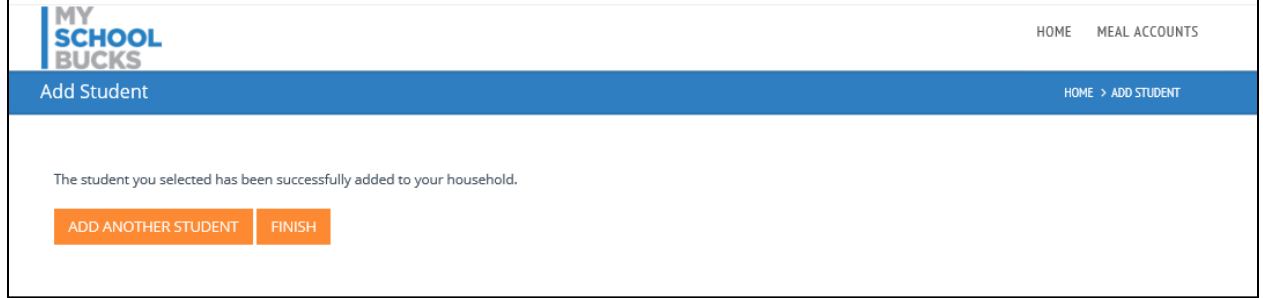

You will be directed to your home screen where you can view your child's lunch balance, make payments, set up auto payments, and many more options. If you need assistance, you can click the "Help" drop-down on the upper right corner. Then you can click on "? Help" for more instructions or on the "How-To Videos".

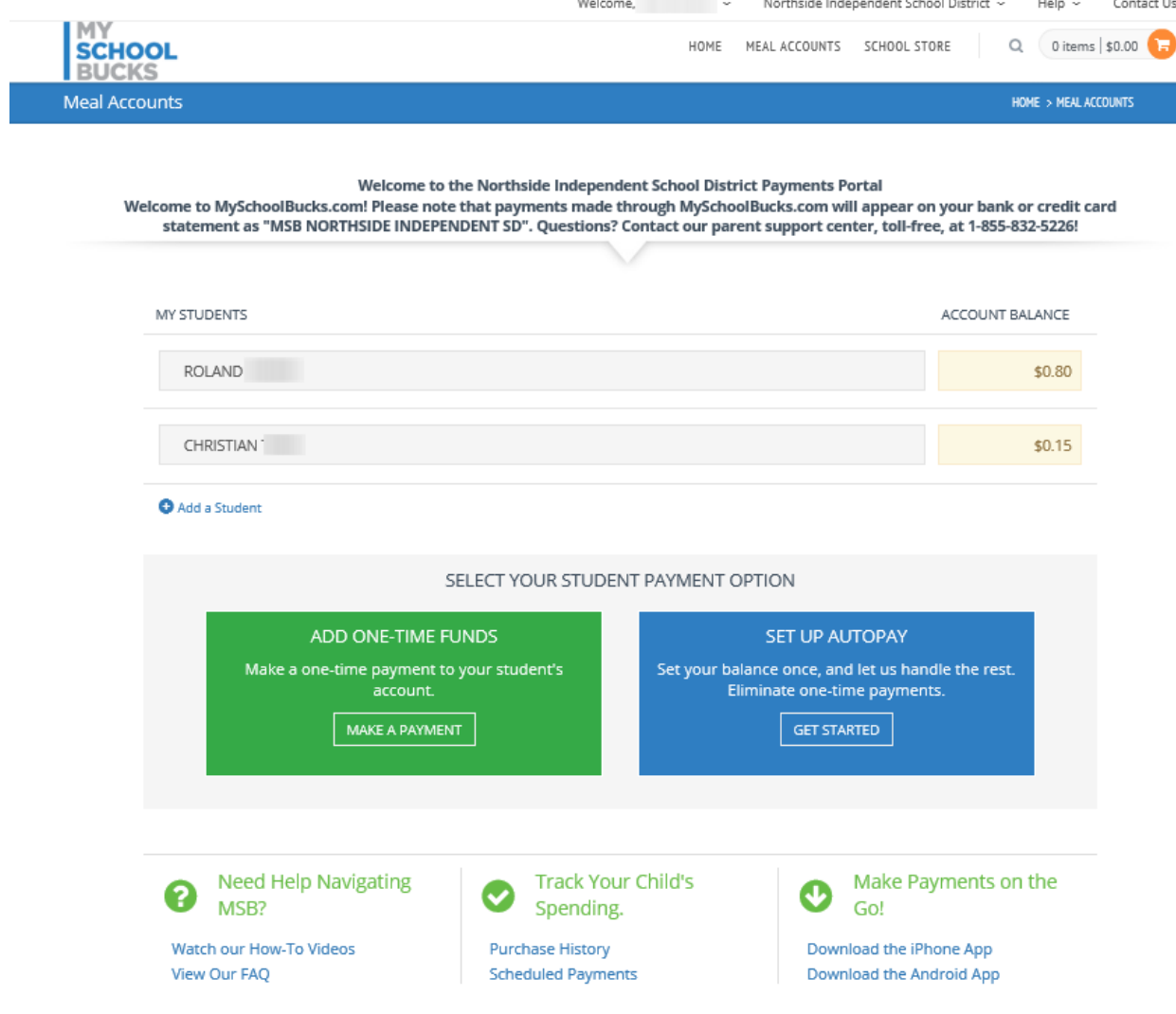

If you already have a My School Bucks account, please log in and select from the "School Store" drop down. Click on "Browse All Items".

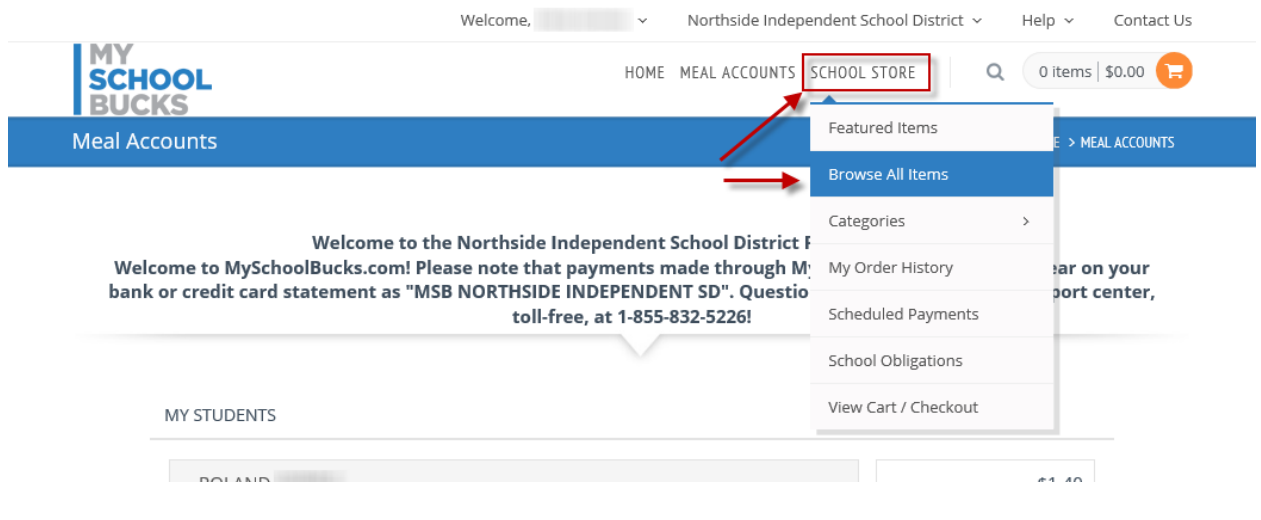

Select a CATEGORY to filter products. Click on the product in the middle section.

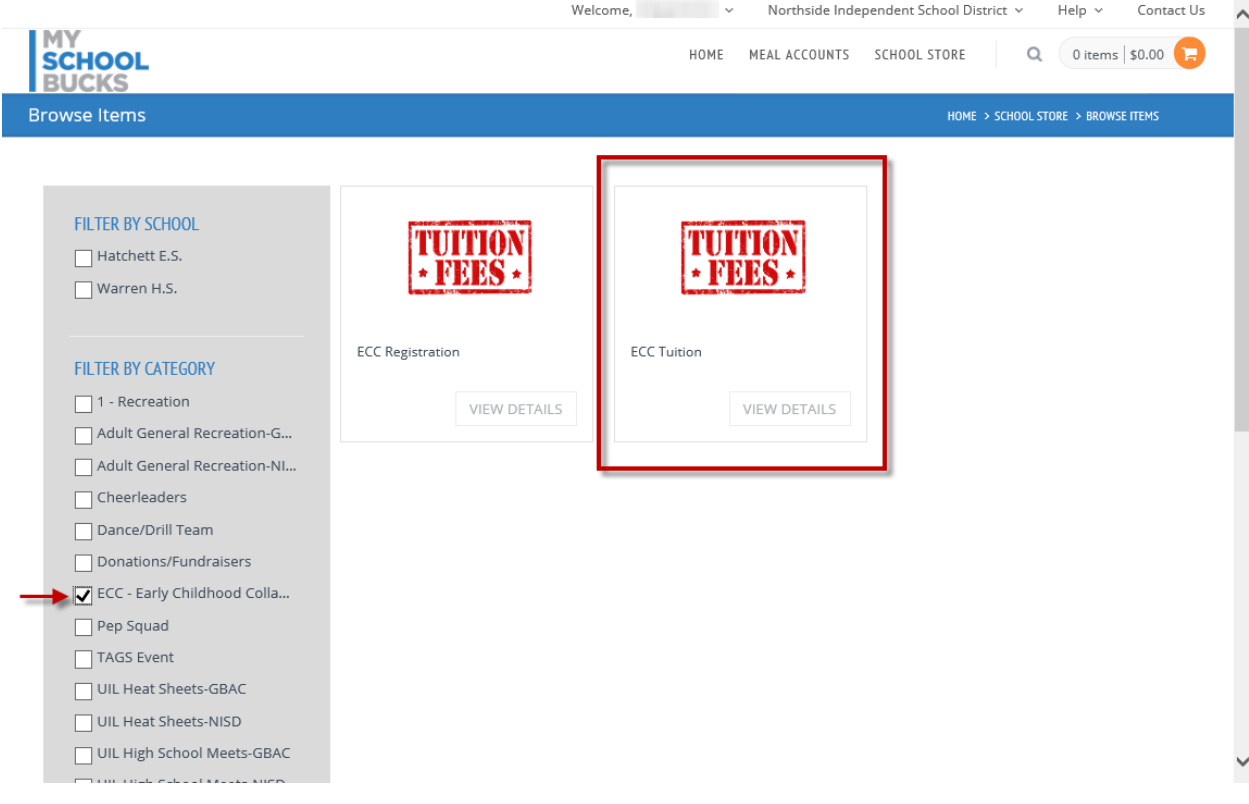

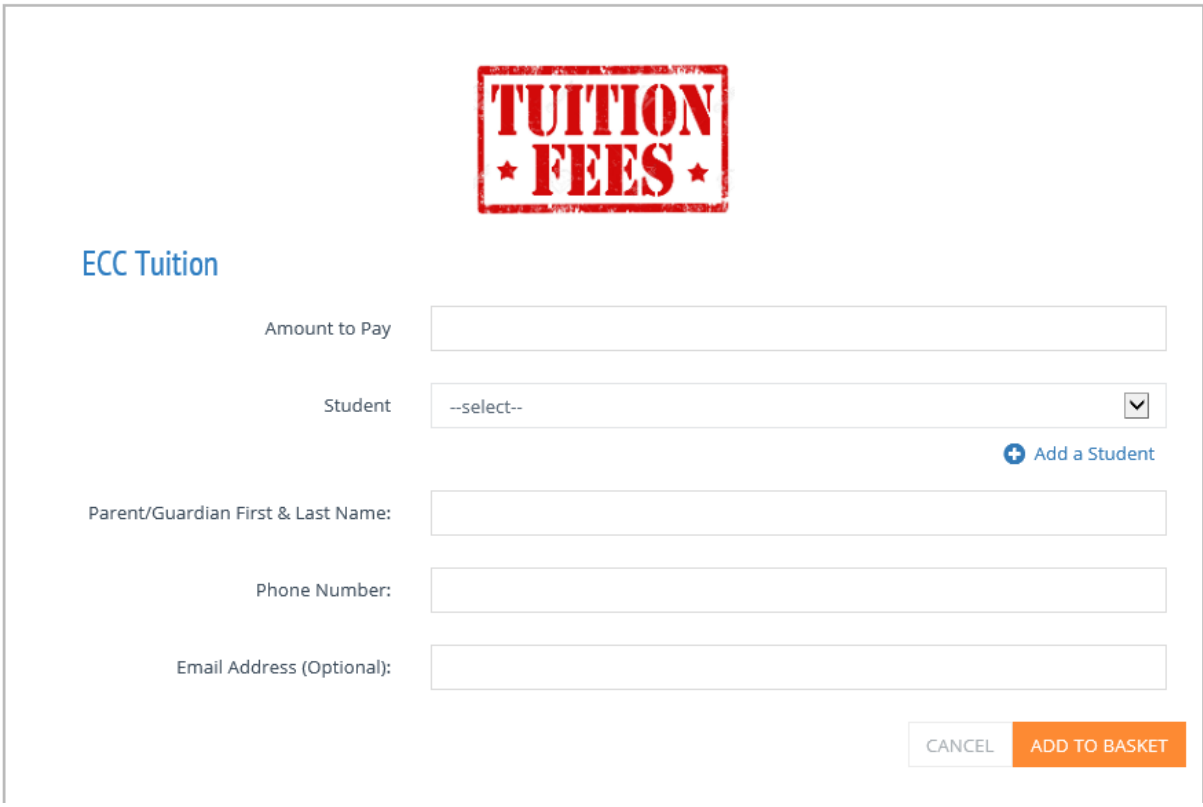

At this point, you may select another product to make a payment.

If you are finished, you can select the shopping cart icon to review. Click "VIEW CART/CHECKOUT".

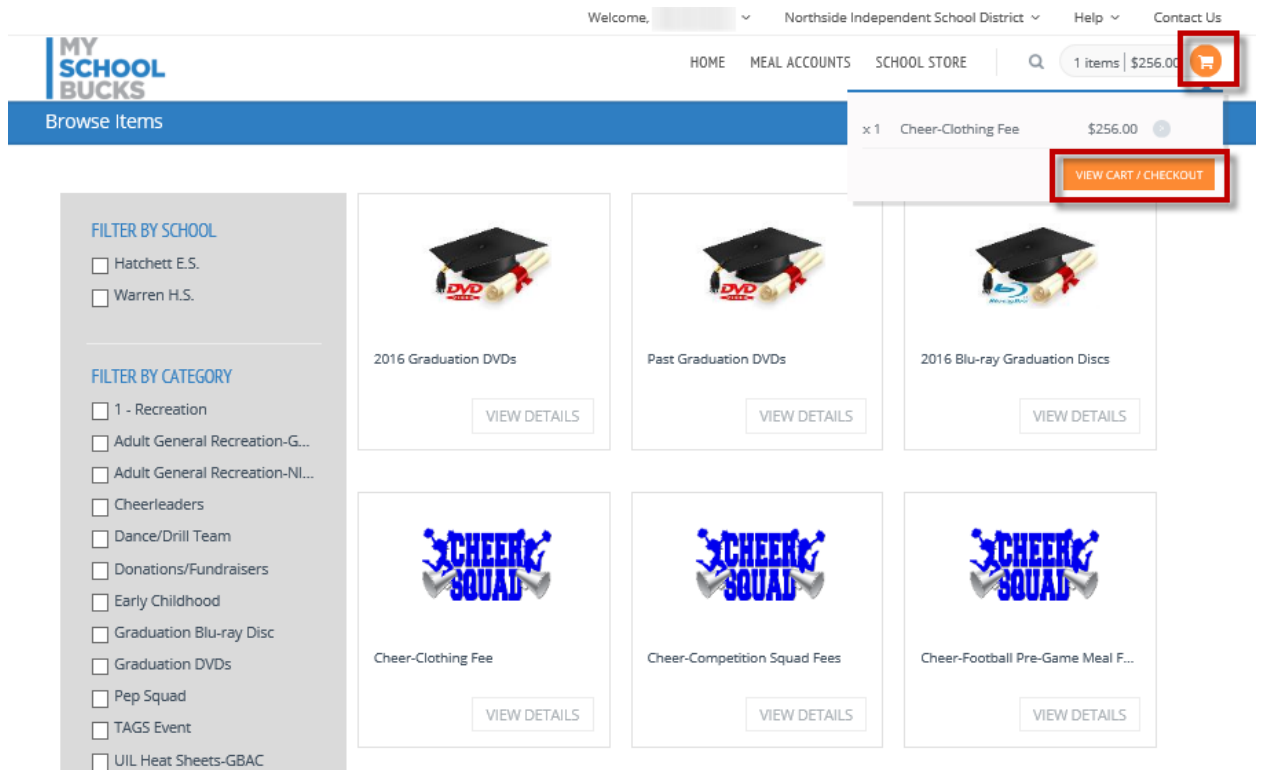

Review your payment. Choose a payment method. A convenience fee of 3.75% will be added to the transaction total. Complete transaction by clicking on "PLACE ORDER".

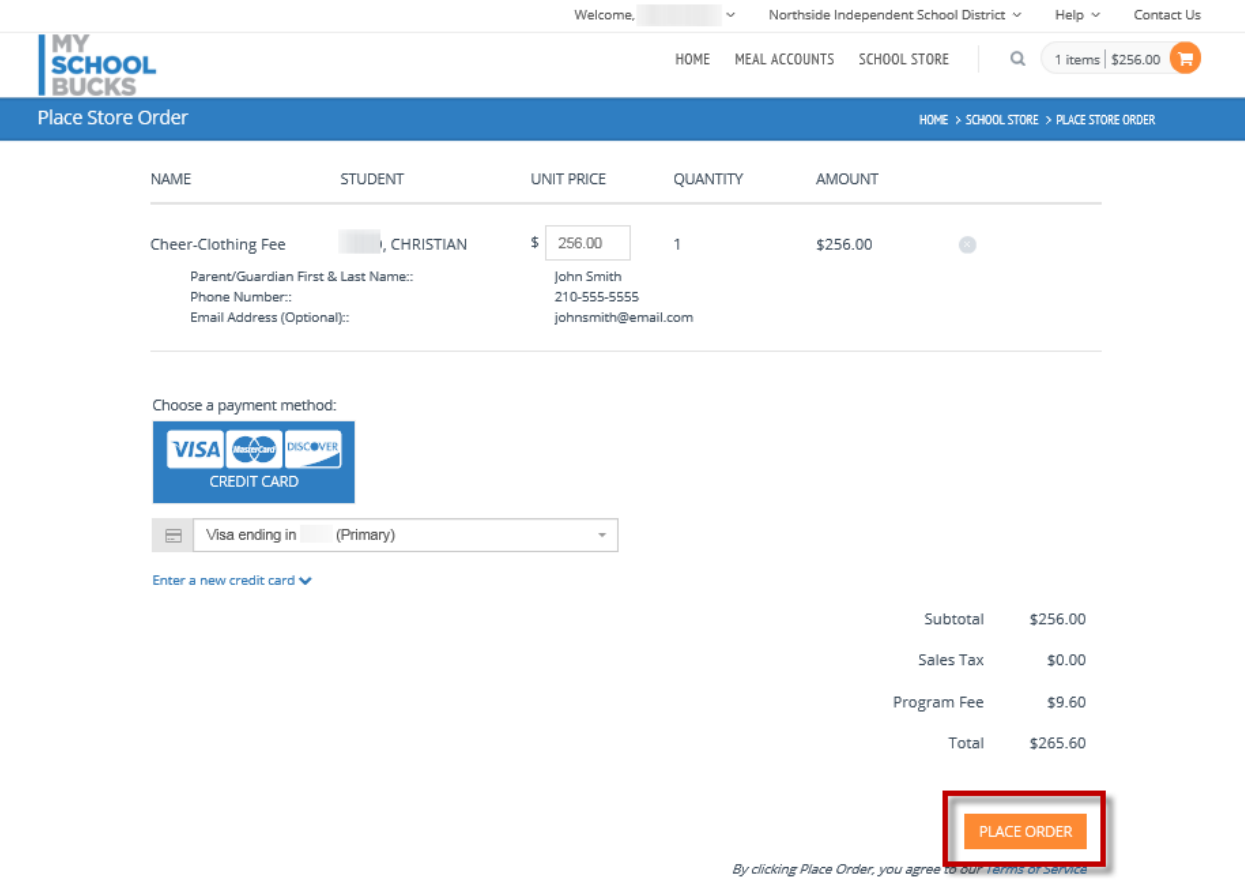

A confirmation email will be sent to which the My School Bucks account is registered.

For troubleshooting, please call the NISD Online Payment Support line at 210-397-1199 for assistance.